# **Owner Instructions**

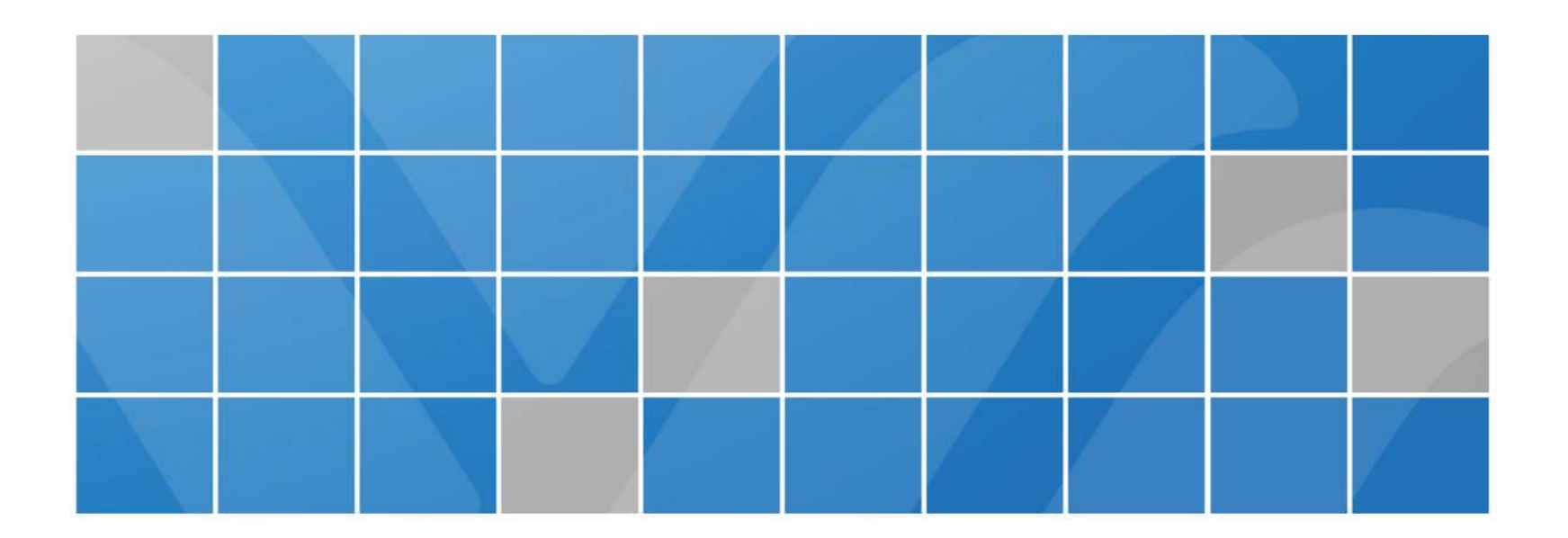

## How an owner uses the Website.

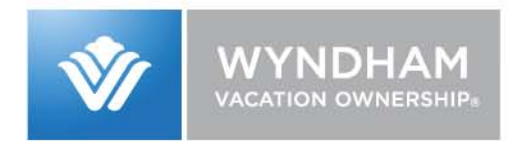

#### Select the Resort Group applicable to where you own found on the initial website entry page.

#### Now you can pay your Homeowner Association Annual Assessment online!!!

Need assistance navigating through this section? Click Here Frequently Asked Question, Just Click Here

To begin, select your Resort Group from the following list:

C Equivest Resorts (Inn on the Harbour, Newport Overlook, Inn on Long Wharf, Bay Voyage, Newport Onshore, Long Wharf, Bentley Brook, Avenue Plaza, Riverside Suites, Bluebeards Beach Club, Elysian Beach)

O California and Hawaii Resorts (Dolphin's Cove, Kona, Mauna Loa)

O Preferred Status Exchange Resorts (Club Lakeridge, Havasu Dunes, Laguna Surf, Plaza VIP, San Luis Bay Inn, Vista Mirage, Heidelberg Inn)

O Wyndham South Florida Resorts (Santa Barbara, Palm Aire, Orlando Intl Resort Club, Sea Gardens, Ocean Palms)

C Shawnee Resorts

C Pahio Resorts

Next, enter your Project # and Contract # as listed on your most current invoice.

Project/Contract#

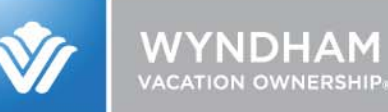

### **Example 2** Enter your Project/Contract #  $\&$  Zip code on the same page and select "Continue". (If you already have a password you can enter it on this screen as well.)

C Wyndham South Florida Resorts (Santa Barbara, Palm Aire, Orlando Intl Resort Club, Sea Gardens, Ocean Palms)

C Shawnee Resorts

C Pahio Resorts

Next, enter your Project # and Contract # as listed on your most current invoice.

Project/Contract#

If you are a first-time user for online Credit Card payment, please enter your zip code as it appears on your most recent statement.

Zip Code (First 5 digits only)

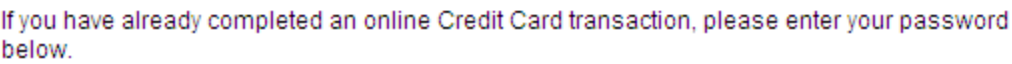

Password

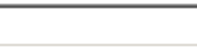

Forgot your password? Click here.

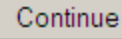

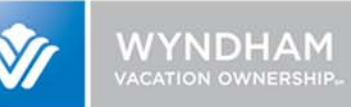

Next, if you didn't add a password on the initial page, you'll be asked to create a new password as well as a security question.

The security question will be used to confirm your identity if you call us to remind you of or change your password.

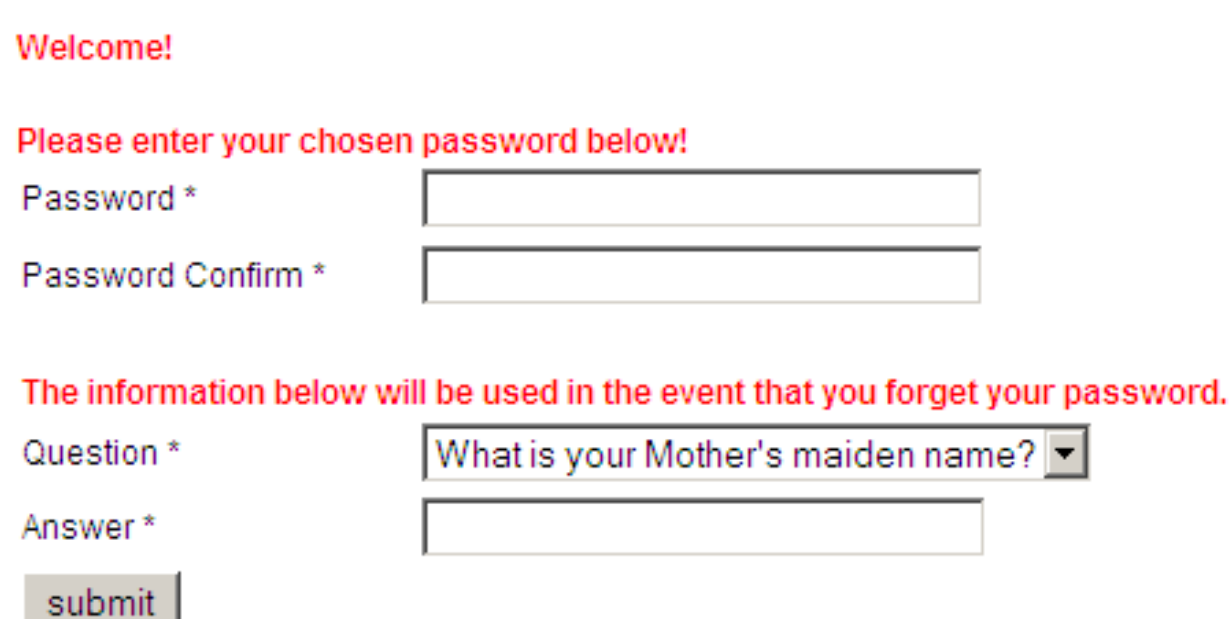

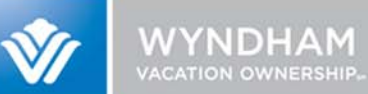

#### Review your name, address, phone and e-mail information and make any adjustments, if needed.

#### **Enter your information below**

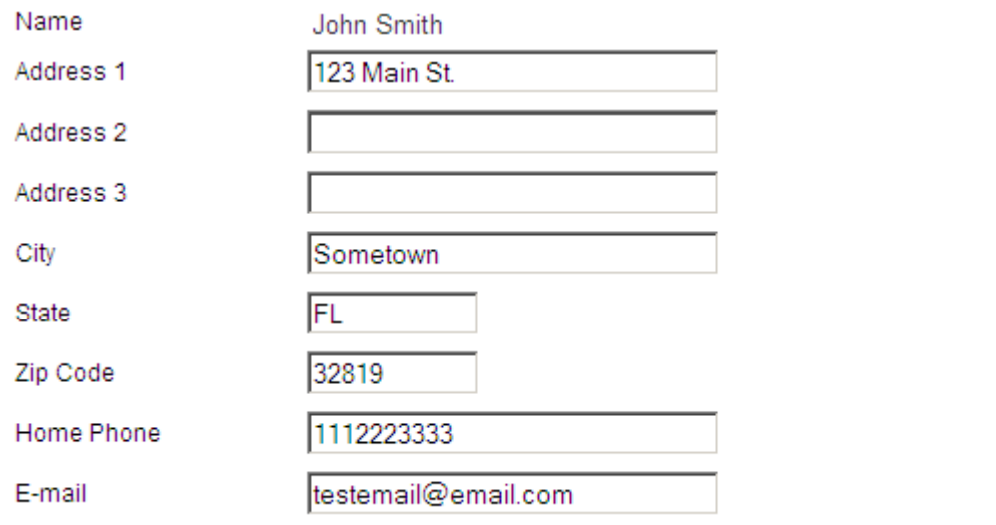

If any of the above information is incorrect, please correct it in the boxes above so we may update our records. Thank You!

O My information above is correct.

O Please update your records with my new information as noted above.

Update Information Only

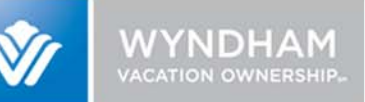

If all information is correct and nothing required updating, select the 1<sup>st</sup> radio button. If you updated any of your information, select the 2<sup>nd</sup> radio button.

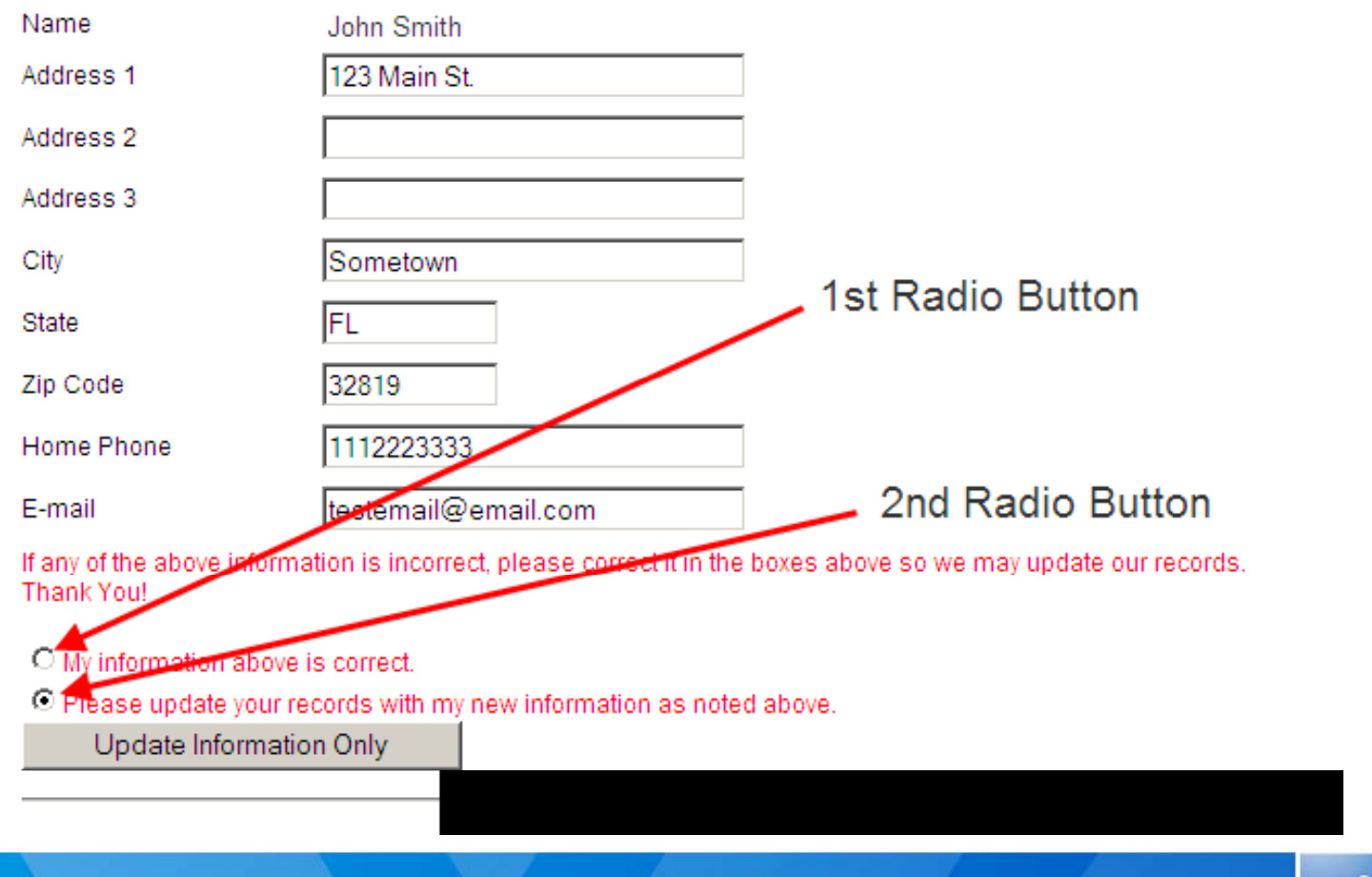

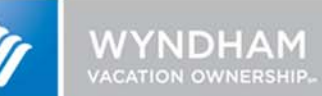

### **Enter your payment amount if you have an Invoice** Amount Due greater than \$0.00.

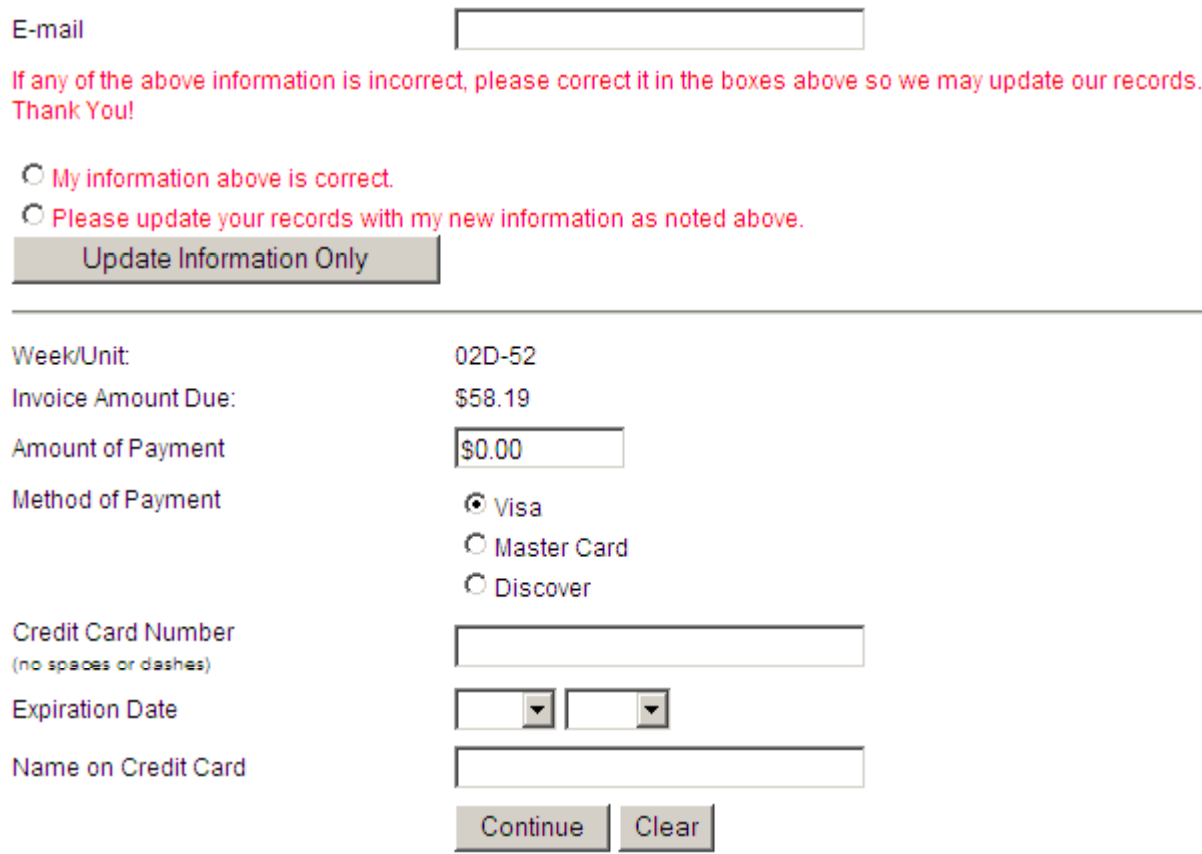

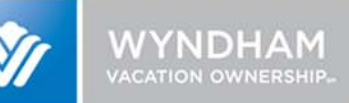

#### Select Credit Card Type, enter your Credit Card Number, Expiration Date and the name as it appears on the Credit Card

E-mail

If any of the above information is incorrect, please correct it in the boxes above so we may update our records. Thank You!

O My information above is correct.

O Please update your records with my new information as noted above.

Update Information Only

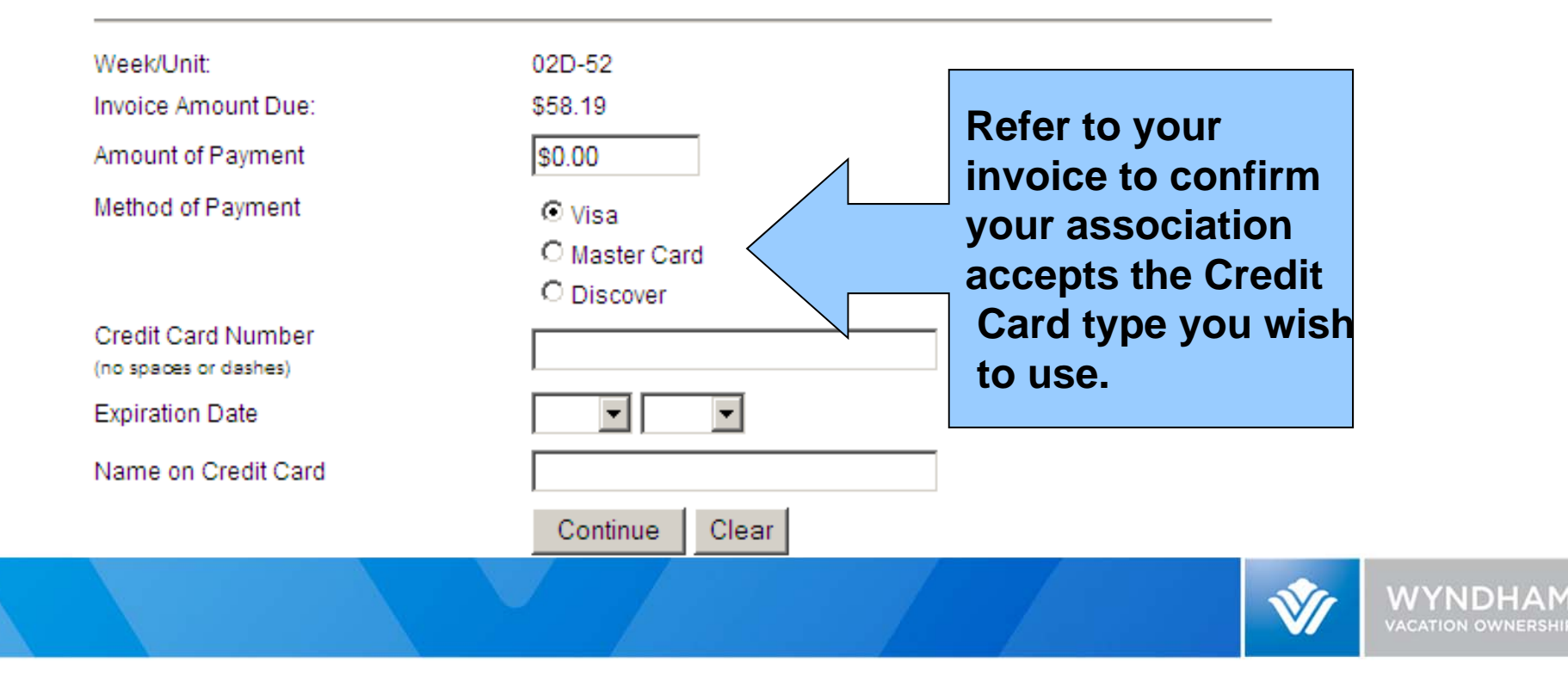

### If you click continue and receive an error message, do as instructed.

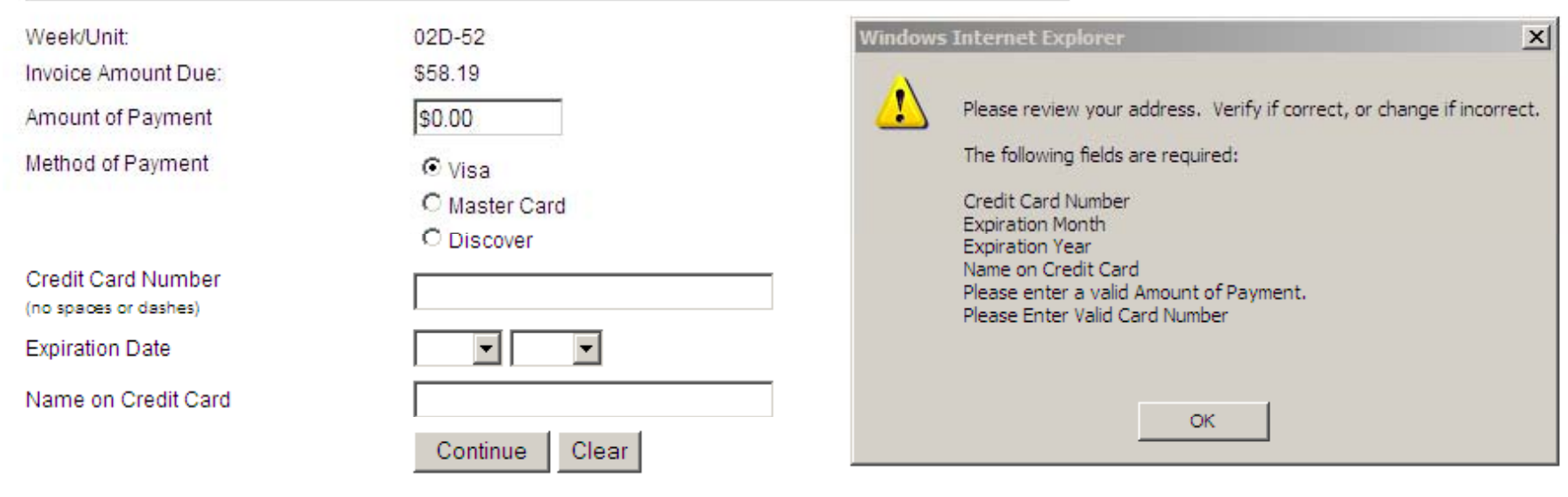

A contradictor and a contradictor contradictor of Account and the

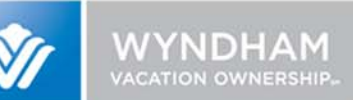

Once you click "continue", you should see this Review screen. Verify all information is correct, then click the "Complete Payment" button.

> Please Confirm the information below. If you wish to change any of the information below, please hit your browser's back button.

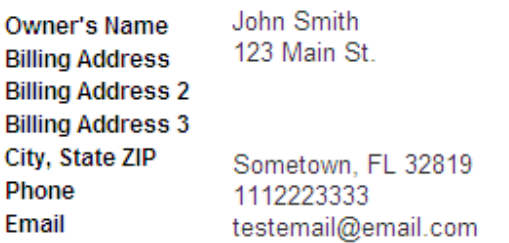

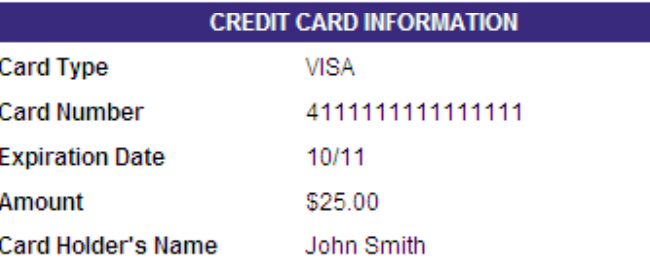

Complete Payment

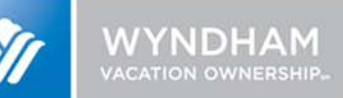

#### As the pop-up window says, only click on the **EX** payment button once. Allow 90 seconds for payment to process.

Please Confirm the information below. If you wish to change any of the information below, please hit your browser's back button.

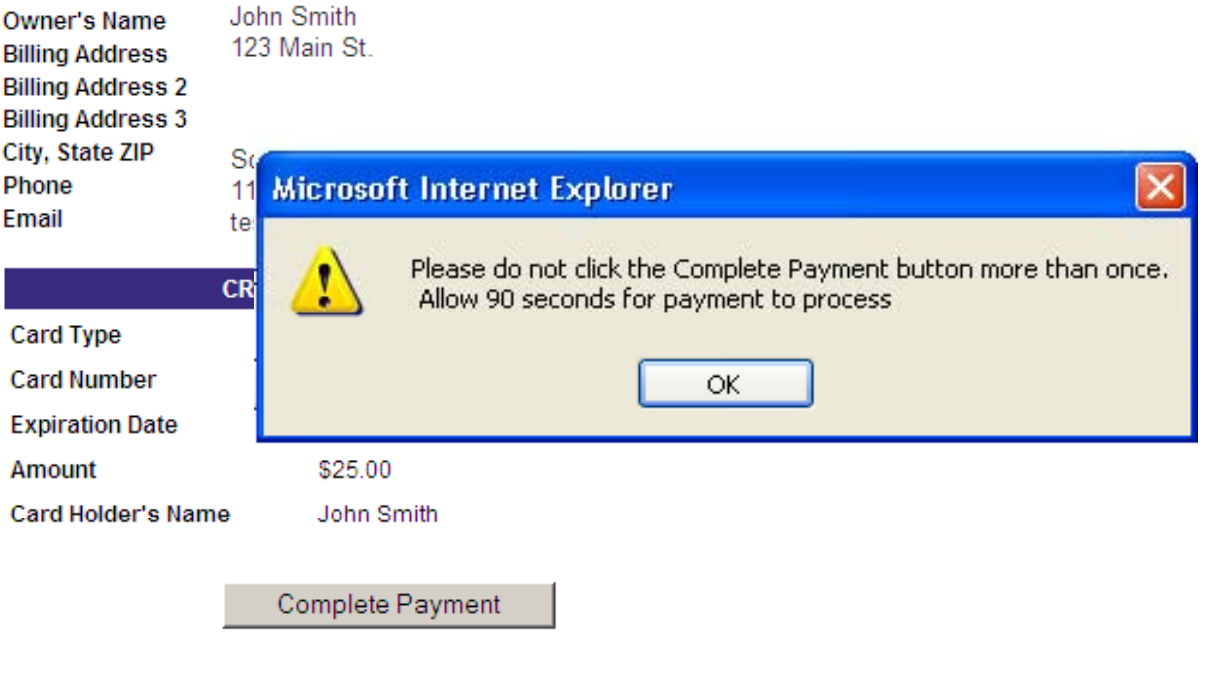

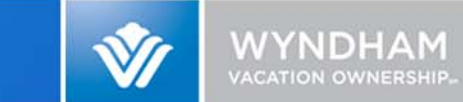

### **ED** Upon successful submission, your confirmation number will be shown at the top of your payment summary. It will also be emailed to you if you have entered your email address.

#### Thank You for your payment!

If you entered and verified your e-mail address this confirmation will also be e-mailed to you. Please print this page for your records.

#### Your confirmation # is 29501.

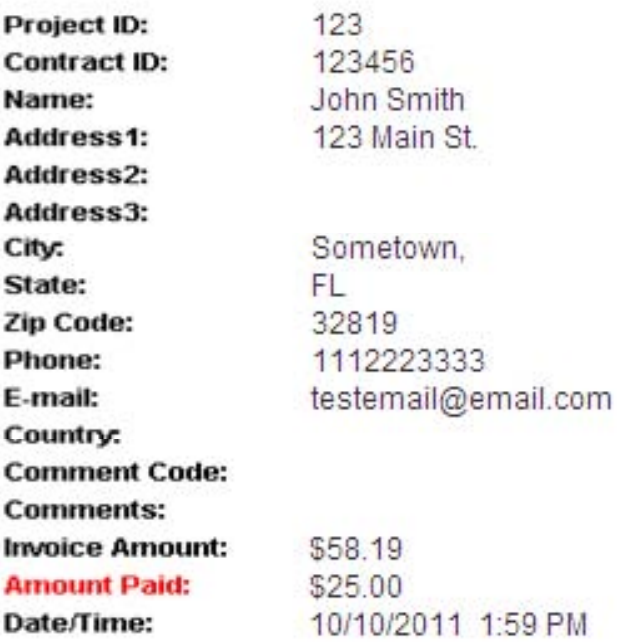

Please allow 48 hours for your payment to post to your account on this site.

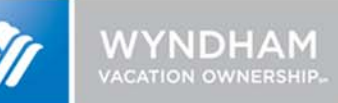

#### $\blacksquare$  If an email address was provided, the confirmation email will look like the sample below.

From: To: Cc: Subject: FW: Thank you for your Wyndham Vacation Resorts Maintenance Fee via the web! From: Assessment Billing Sent: Wednesday, August 26, 2009 11:16 AM To: Subject: Thank you for your Wyndham Vacation Resorts Maintenance Fee via the web! Wyndham Vacation Resorts: Thank you for paying your Maintenance Fee by credit card on our website. You can also use this site to update your address and phone information! Your Transaction ID is 29501 \$154.32 has been charged to your MasterCard card ending in 6323. The information we show for this account is: Name: Address: Address2: Address3: Town: State: Zip: Phone: Email: Project ID: Account ID:

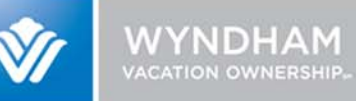